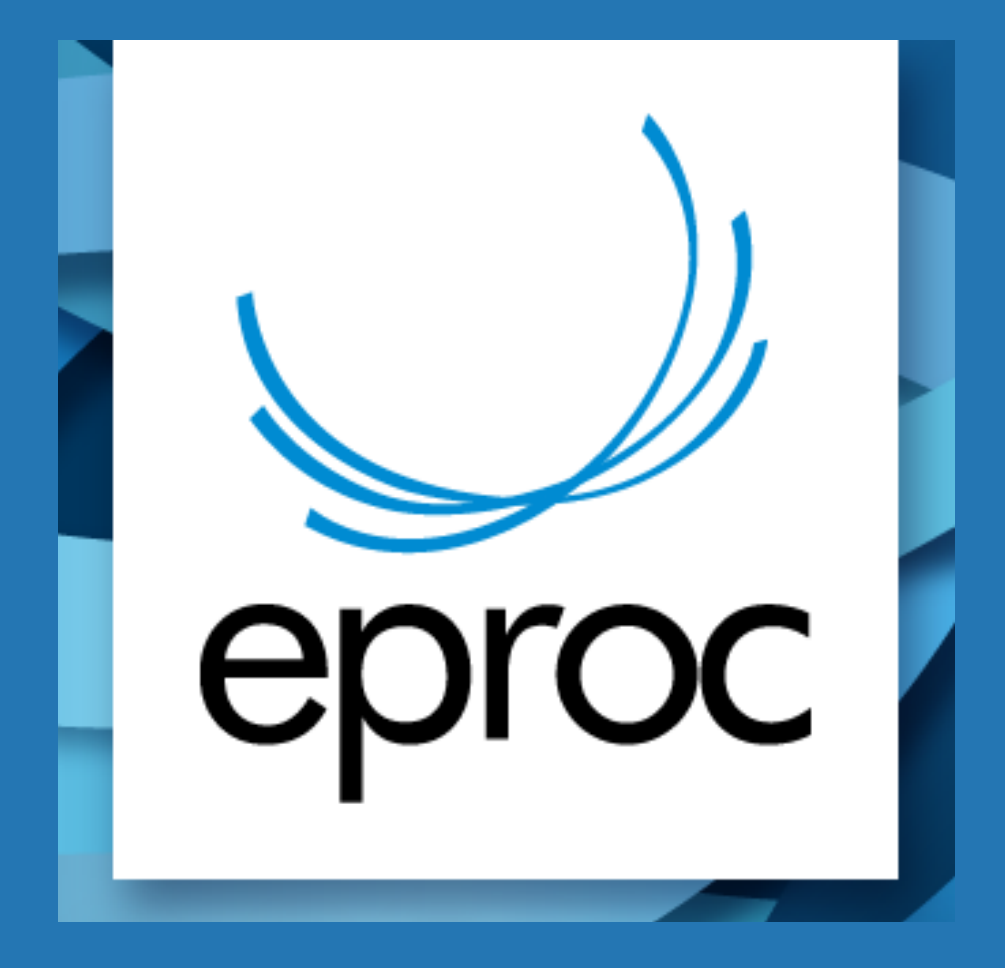

## TUTORIAL COMO PETICIONAR A CONTESTAÇÃO

## PASSO A PASSO COMO PETICIONAR A CONTESTAÇÃO

Para que o advogado do réu (reclamado/requerido/executado) ingresse com uma contestação, primeiro é necessário vincular-se ao processo, veja como fazer isso.

1) No painel inicial do advogado, digite o número do processo no campo indicado na figura abaixo **Nº de processo** - este é um atalho para a consulta processual:

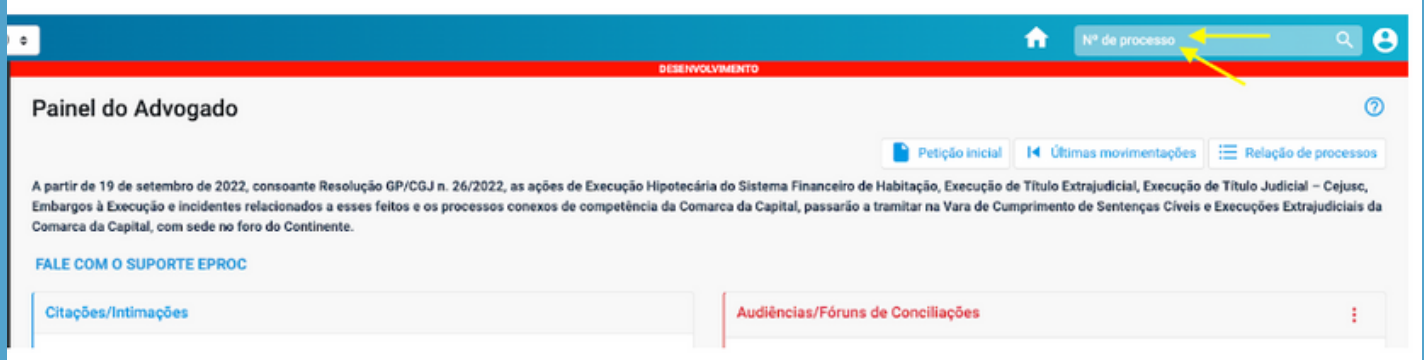

2) Na tela de Detalhes do Processo localize a ação **"Movimentar/Peticionar"**.

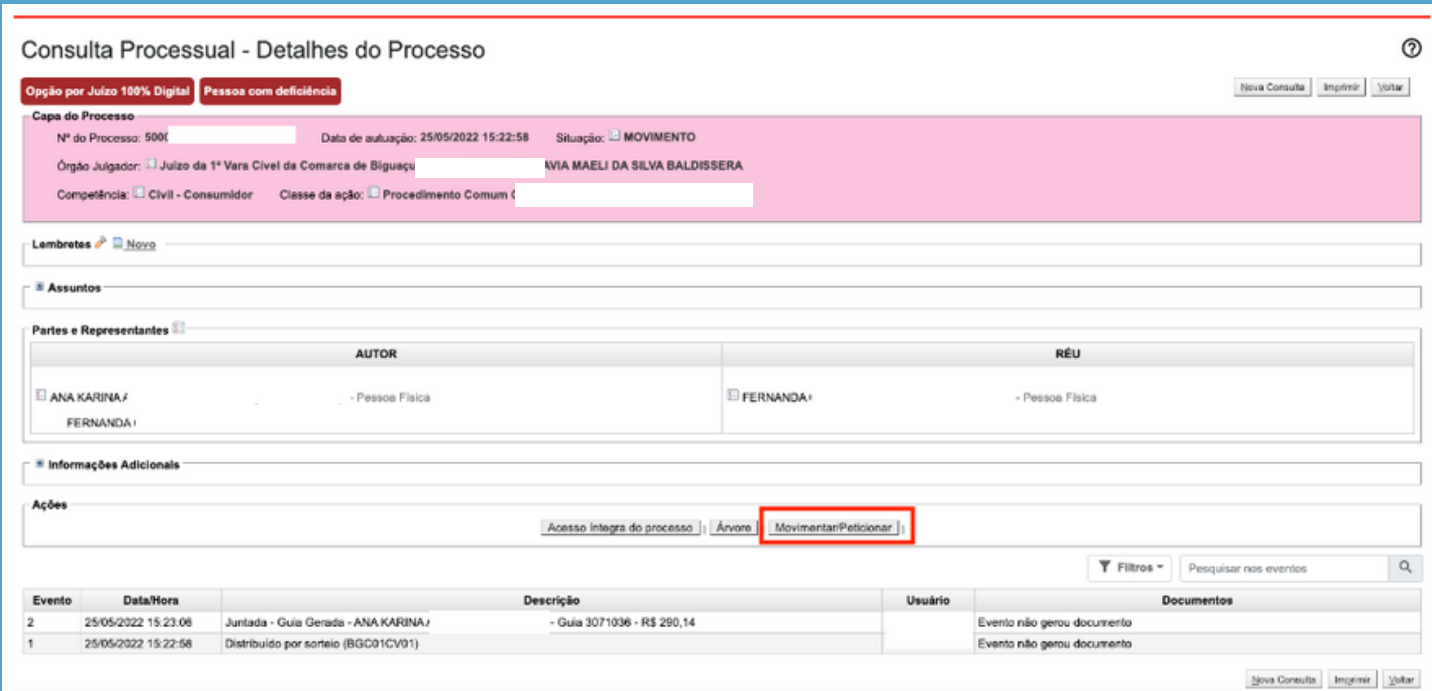

3) No campo "**Evento a ser lançado**" aparecerão duas opções disponíveis para advogado que não estiver vinculado aos autos: "**Petição e Procuração***"*, selecione a opção "**Procuração**".

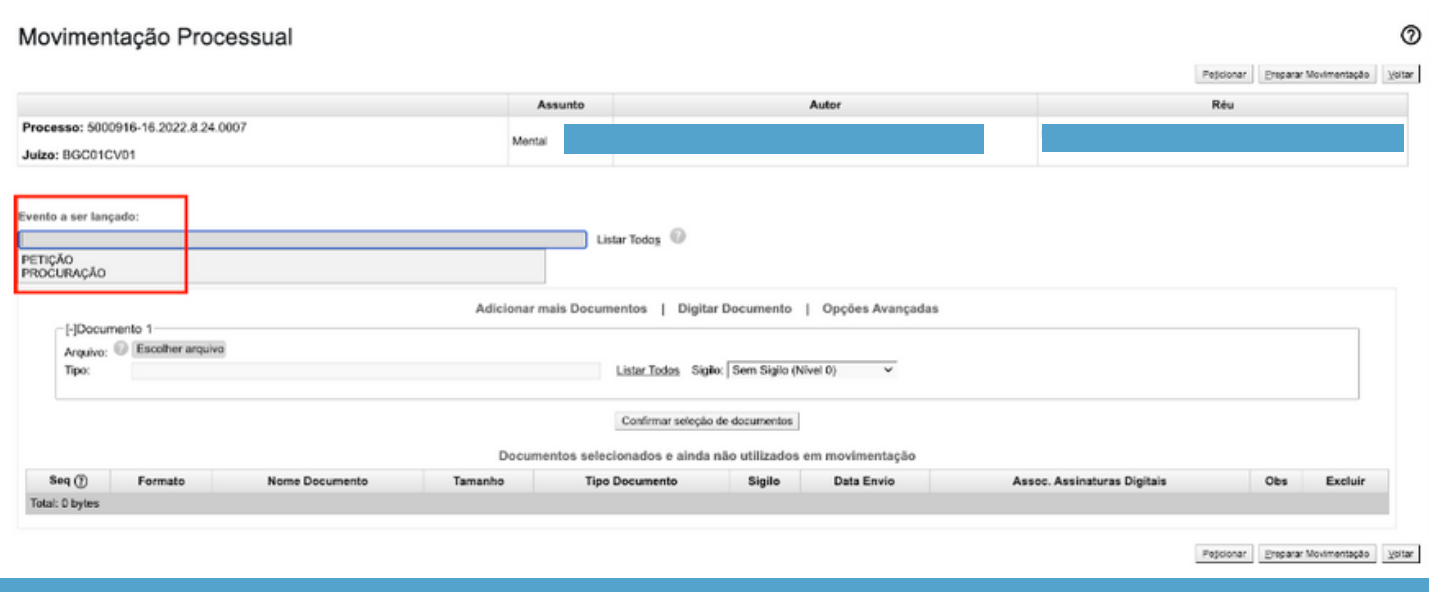

4) O sistema irá abrir uma tabela com as partes que figuram no polo passivo, para que o advogado indique quem irá representar.

Também é possível incluir outros advogados como representantes.

Em seguida, deverá incluir o arquivo da procuração assinada pela parte, confirmar a seleção de documentos e clicar em **"Peticionar".**

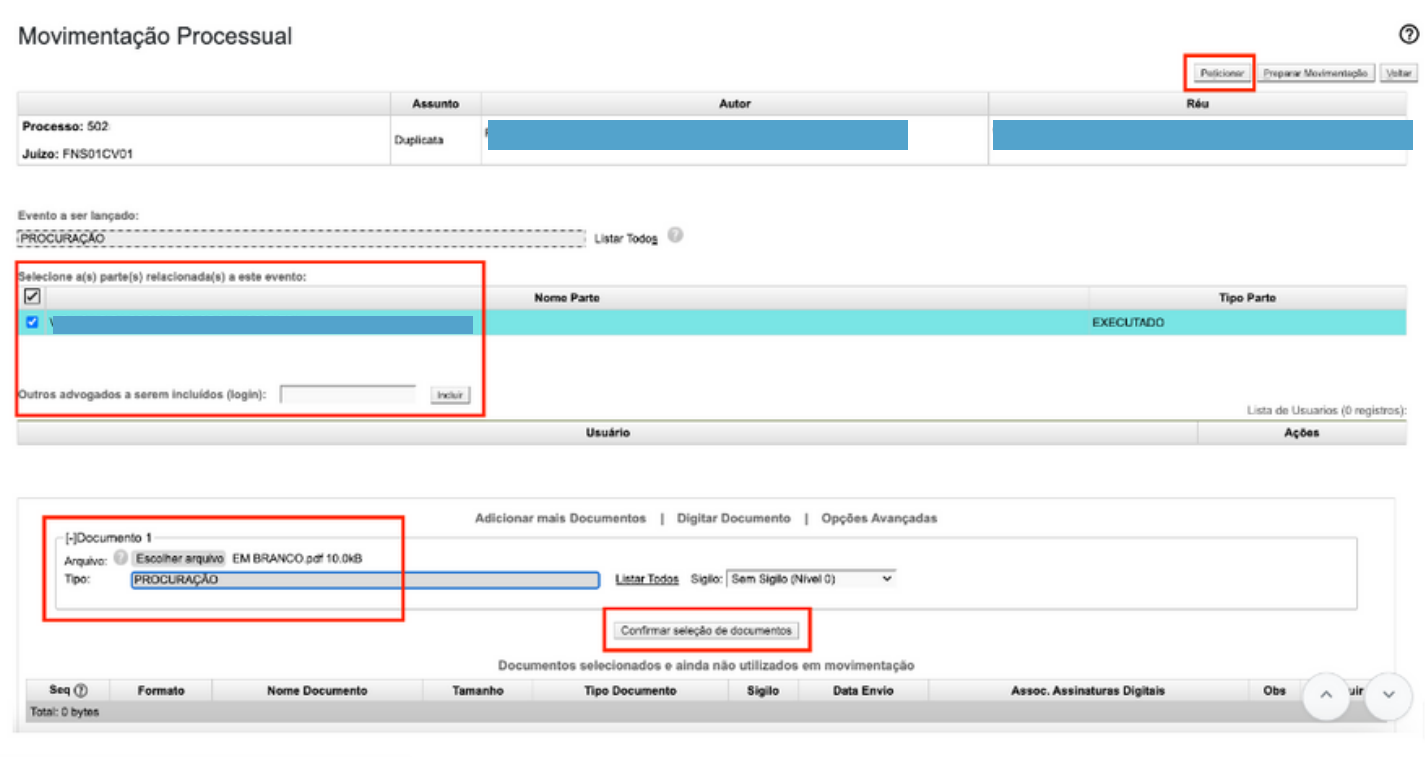

5) **Imediatamente** o advogado passa a constar como representante da parte na capa do processo e lhe são atribuídos os acessos inerentes a advogado que figura nos autos.

**IMPORTANTE:** Para processos em segredo de justiça a vinculação **NÃO** é automática, o servidor da Unidade Judicial deverá cadastrar o advogado no processo após o envio da procuração.

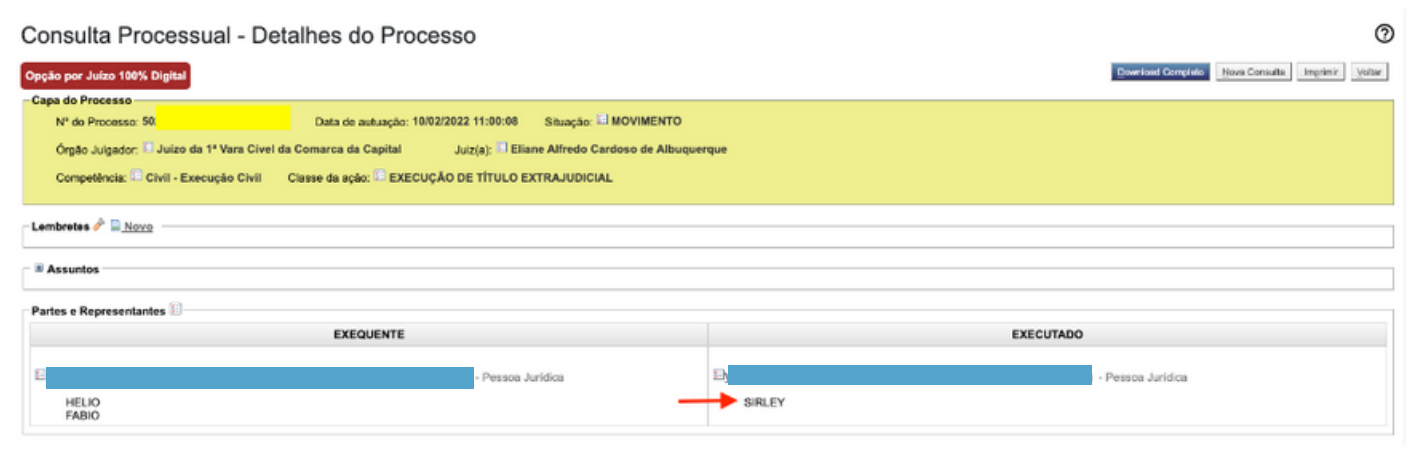

6) Agora na tela de movimentação processual, já estará disponível uma lista bem maior de eventos a serem lançados, e assim será possível selecionar a **CONTESTAÇÃO.**

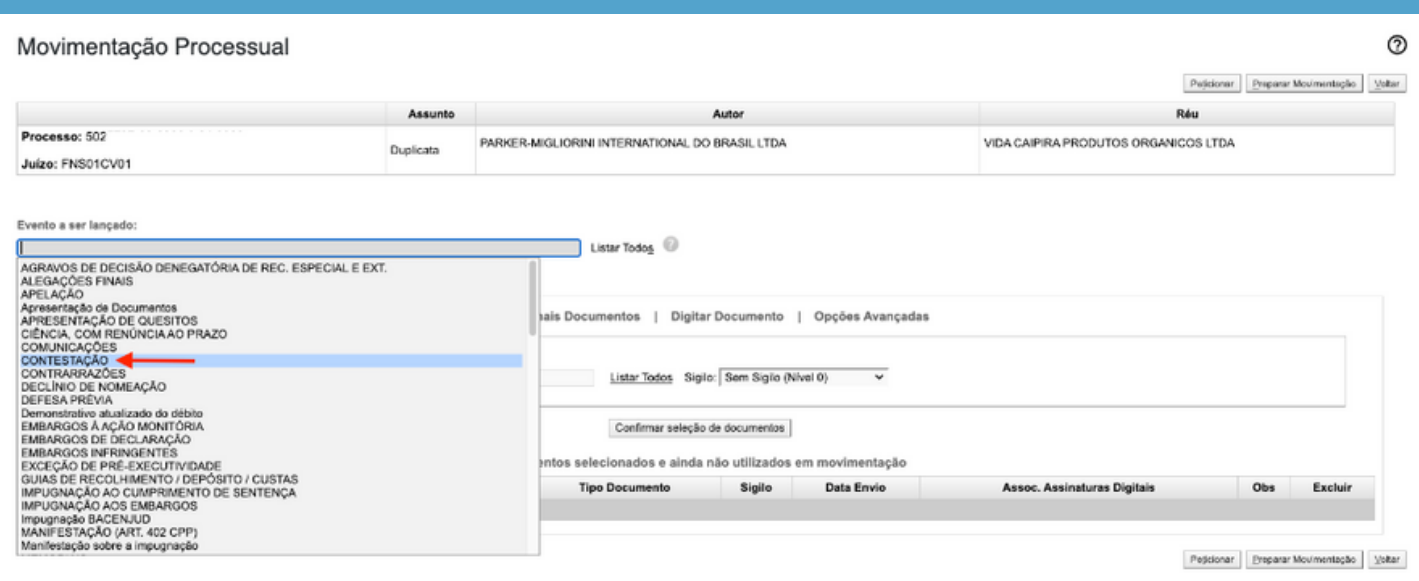

Divisão de Apoio Judiciário Diretoria de Suporte à Jurisdição de Primeiro Grau Tribunal de Justiça do Estado de Santa Catarina

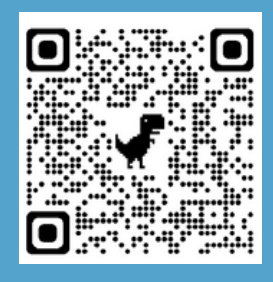

SUPORTE EPROC